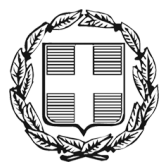

ΕΛΛΗΝΙΚΗ ΔΗΜΟΚΡΑΤΙΑ ΑΠΟΚΕΝΤΡΩΜΕΝΗ ΔΙΟΙΚΗΣΗ ΜΑΚΕΔΟΝΙΑΣ – ΘΡΑΚΗΣ Γενική Δ/νση Εσωτερικής Λειτουργίας **Διεύθυνση Πληροφορικής & Επικοινωνιών** 

# **ΟΔΗΓΙΕΣ ΕΥΡΕΣΗΣ ΤΗΣ IP ΔΙΕΥΘΥΝΣΗΣ ΕΝΟΣ Η/Υ**

Θεσσαλονίκη, Ιανουάριος 2009 Παπαθανασίου Βασίλειος 2313309168 vpapath@rcm.gr

## **ΠΙΝΑΚΑΣ ΠΕΡΙΕΧΟΜΕΝΩΝ**

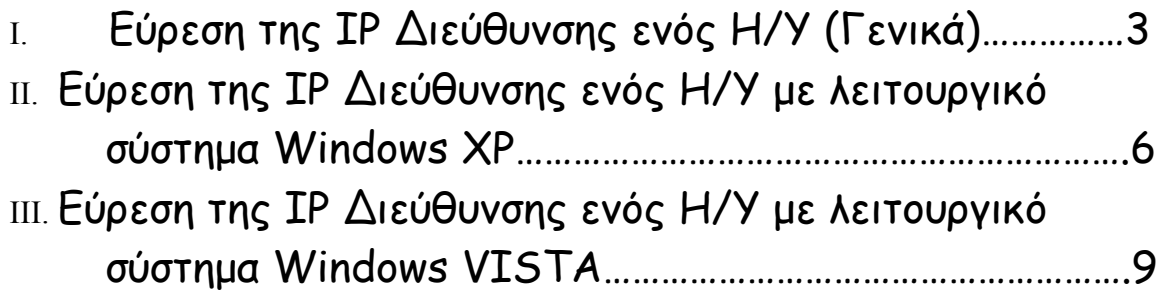

### I.**ΕΥΡΕΣΗ ΤΗΣ IP ΔΙΕΥΘΥΝΣΗΣ ΕΝΟΣ Η/Υ (Γενικά)**

Για να βρούμε την IP διεύθυνση ενός Η/Υ ακολουθούμε τα εξής βήματα :

• Πατάμε το κουμπί **Έναρξη** από την επιφάνεια εργασίας (κάτω αριστερά στην οθόνη).

Η έναρξη

• Στην συνέχεια πατάμε **Εκτέλεση…**

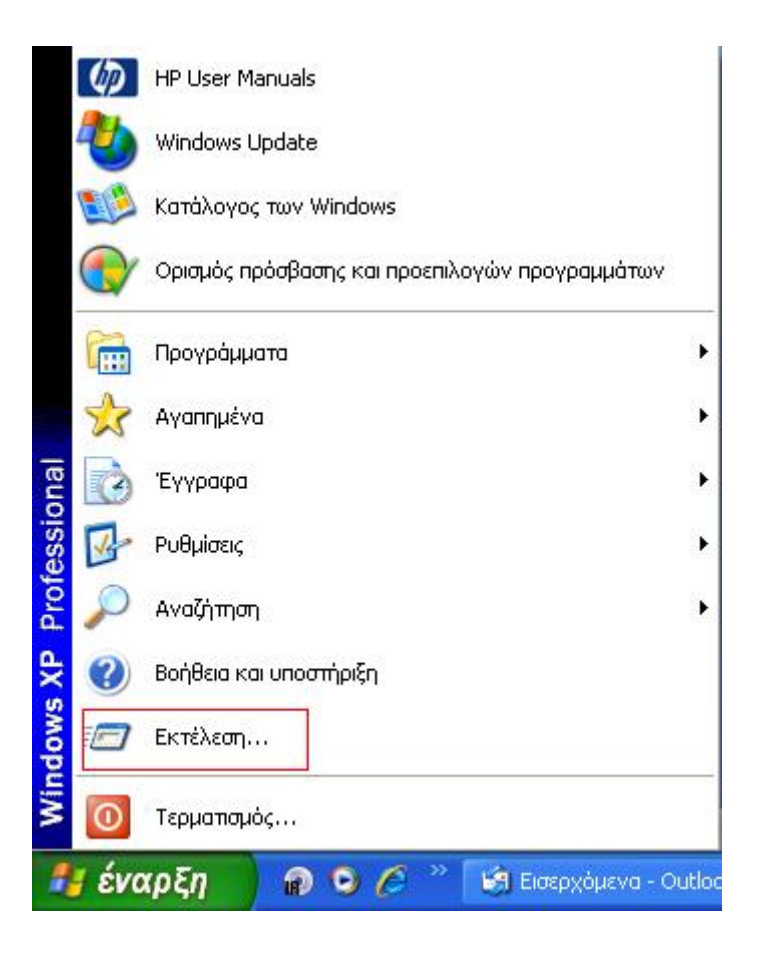

• Στο παράθυρο που εμφανίζεται πληκτρολογούμε **cmd** και πατάμε το πλήκτρο **ΟΚ**.

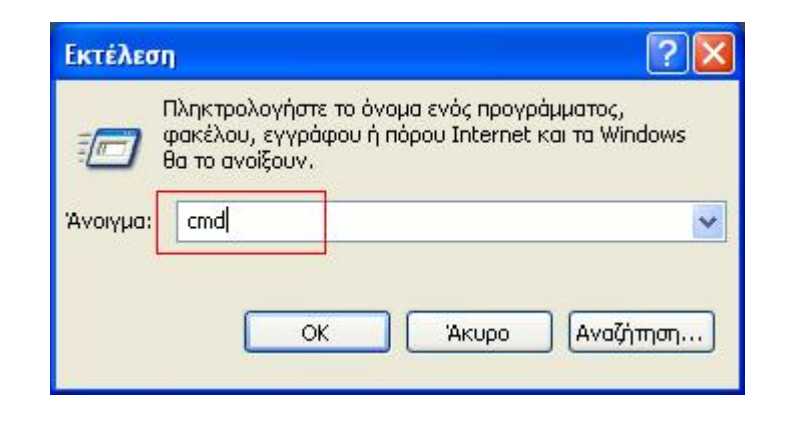

• Στην οθόνη που εμφανίζεται γράφουμε την λέξη **ipconfig** και πατάμε **Enter.**

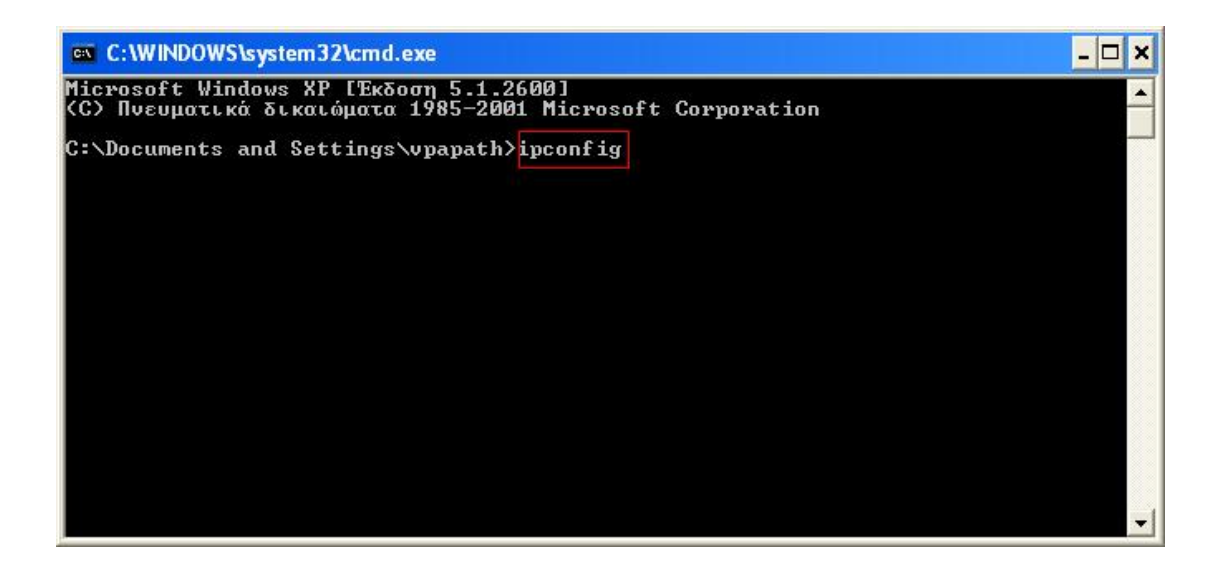

• Η IP διεύθυνση του Η/Υ μας εμφανίζεται εκεί που γράφει **Διεύθυνση IP**

(στην συγκεκριμένη περίπτωση είναι η **10.64.3.14**)

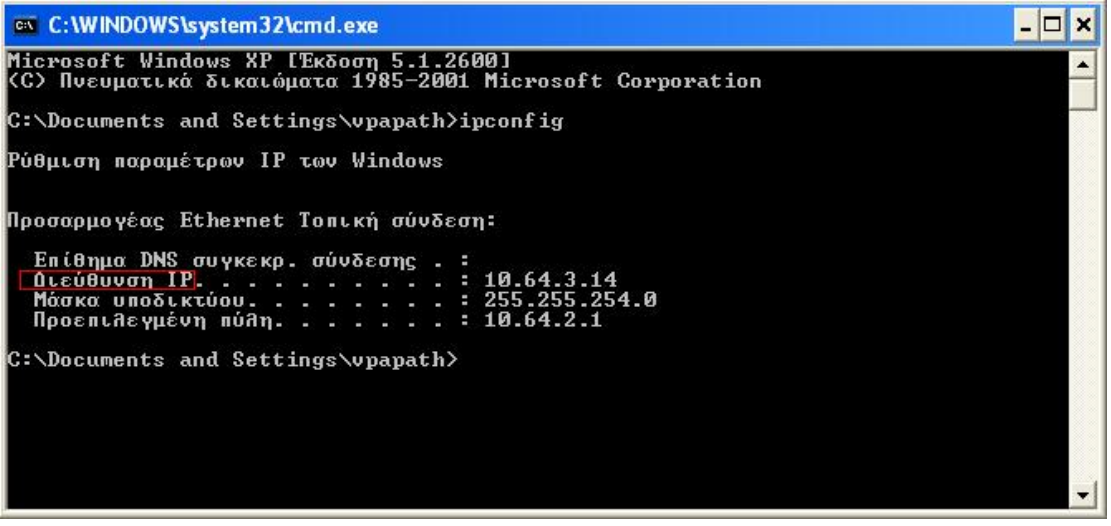

### II. **ΕΥΡΕΣΗ ΤΗΣ IP ΔΙΕΥΘΥΝΣΗΣ ΕΝΟΣ Η/Υ ΜΕ ΛΕΙΤΟΥΡΓΙΚΟ ΣΥΣΤΗΜΑ WINDOWS XP**

Για να βρούμε την IP διεύθυνση ενός Η/Υ, με εγκατεστημένο λειτουργικό σύστημα **Windows XP** ακολουθούμε τα εξής βήματα :

• Κάνουμε διπλό κλικ στο εικονίδιο που εμφανίζεται στο κάτω δεξιά μέρος της οθόνης και που σημαίνει ότι διαθέτουμε σύνδεση στο **Internet.**

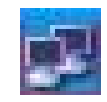

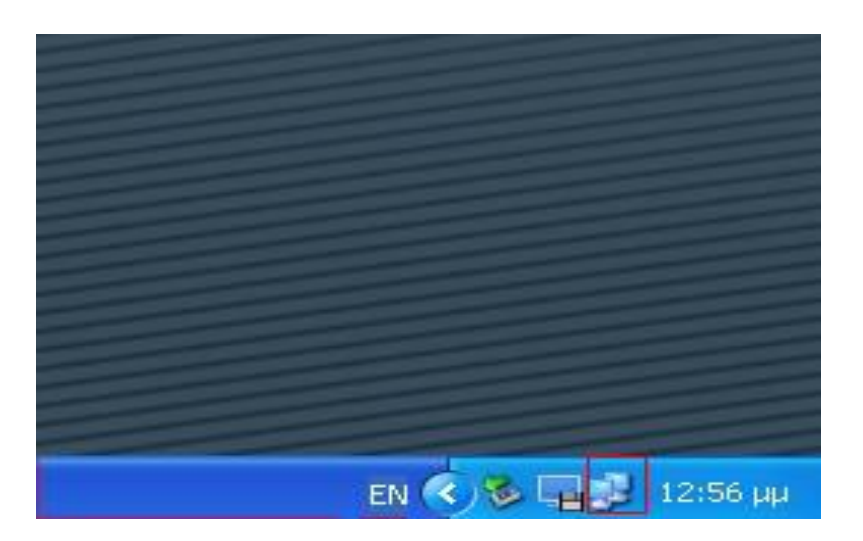

• Στο παράθυρο που εμφανίζεται ανοίγουμε την καρτέλα **Υποστήριξη.**

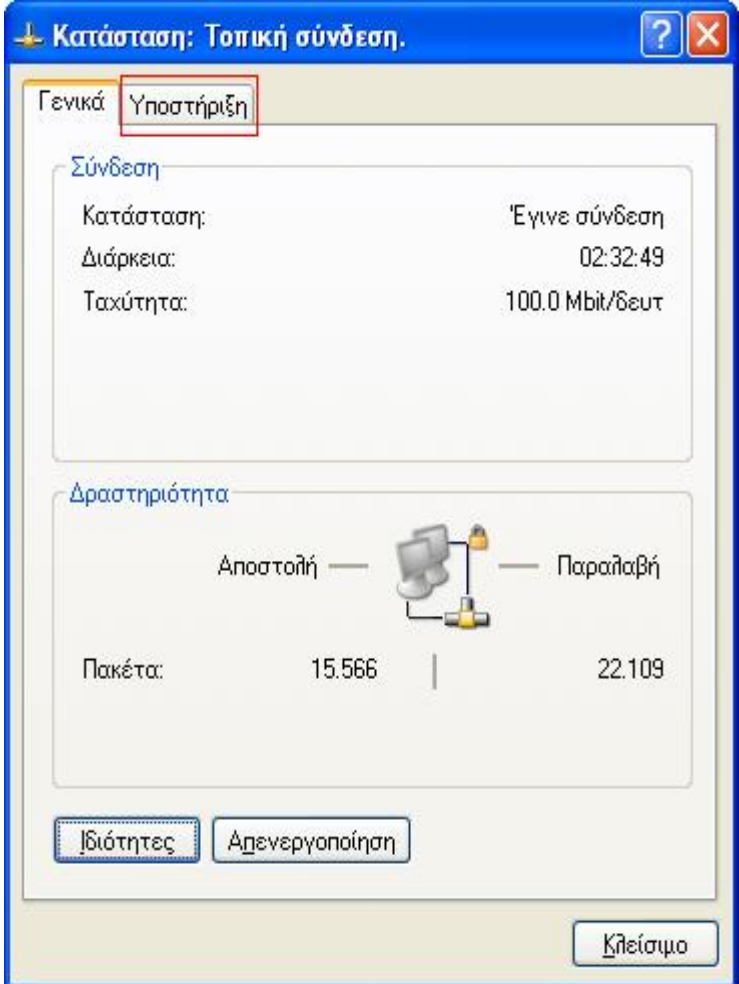

• Η IP διεύθυνση του Η/Υ μας εμφανίζεται εκεί που γράφει **Διεύθυνση IP** (στην συγκεκριμένη περίπτωση είναι η **10.64.3.14**)

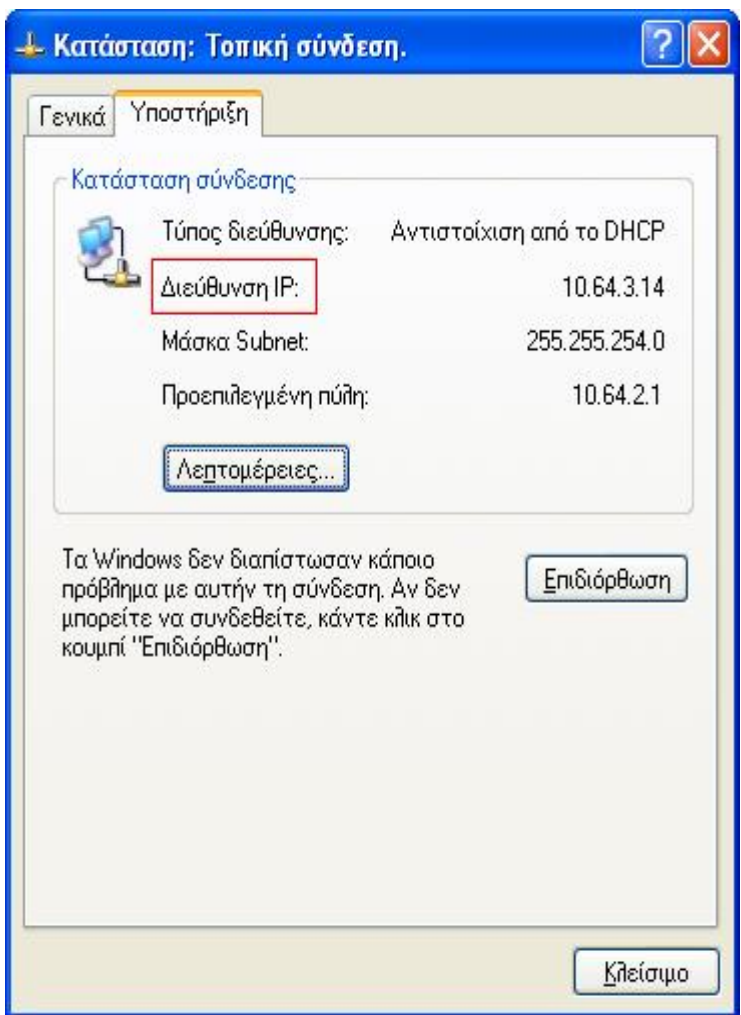

#### III. **ΕΥΡΕΣΗ ΤΗΣ IP ΔΙΕΥΘΥΝΣΗΣ ΕΝΟΣ Η/Υ ΜΕ ΛΕΙΤΟΥΡΓΙΚΟ ΣΥΣΤΗΜΑ WINDOWS VISTA**

Για να βρούμε την IP διεύθυνση ενός Η/Υ, με εγκατεστημένο λειτουργικό σύστημα **Windows VISTA** ακολουθούμε τα εξής βήματα :

• Κάνουμε διπλό κλικ στο εικονίδιο που εμφανίζεται στο κάτω δεξιά μέρος της οθόνης και που σημαίνει ότι διαθέτουμε σύνδεση στο **Internet.**

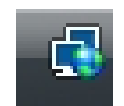

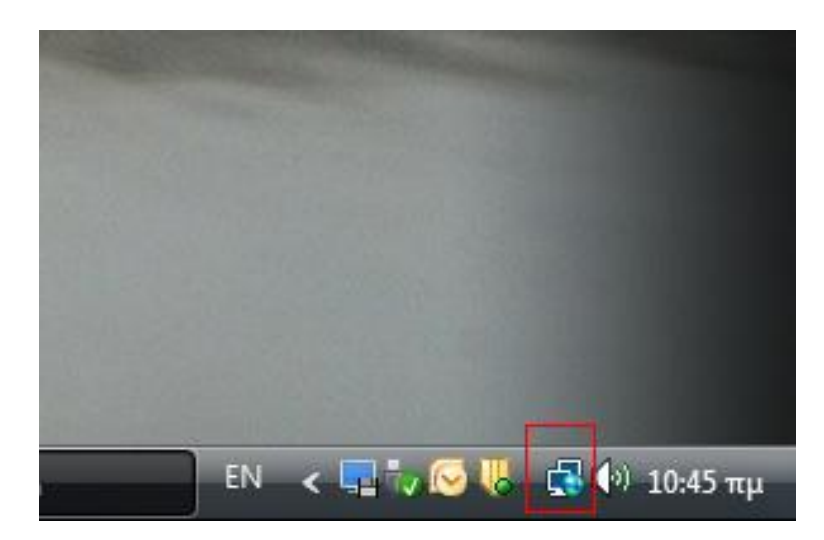

• Στο παράθυρο που εμφανίζεται επιλέγουμε **Κέντρο δικτύου και κοινής χρήσης**

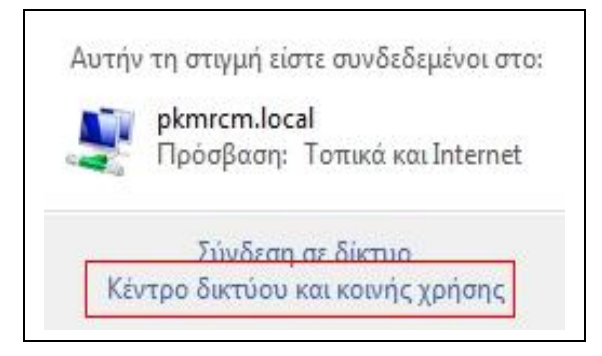

• Στο επόμενο παράθυρο πατάμε στην επιλογή **Προβολή κατάστασης**

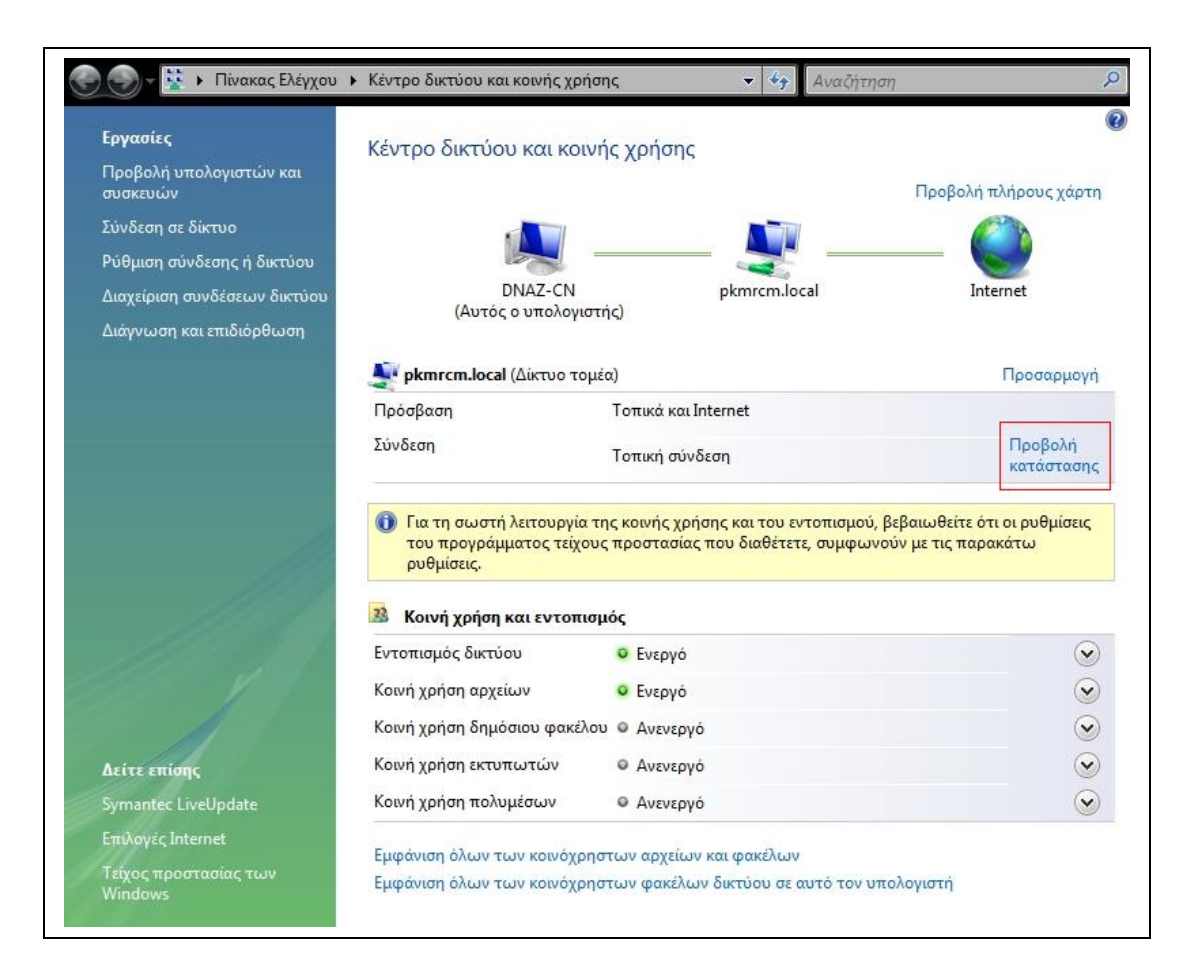

• Στο παράθυρο που εμφανίζεται πατάμε το πλήκτρο **Λεπτομέρειες**

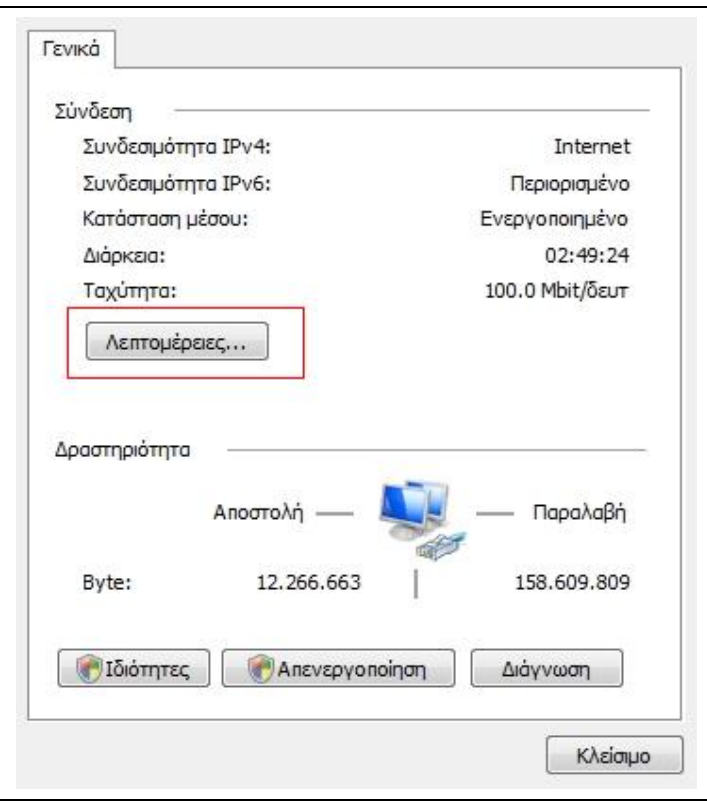

• Η IP διεύθυνση του Η/Υ μας εμφανίζεται εκεί που γράφει **IPv4 Διεύθυνση**

**IP** (στην συγκεκριμένη περίπτωση είναι η **10.64.2.130**)

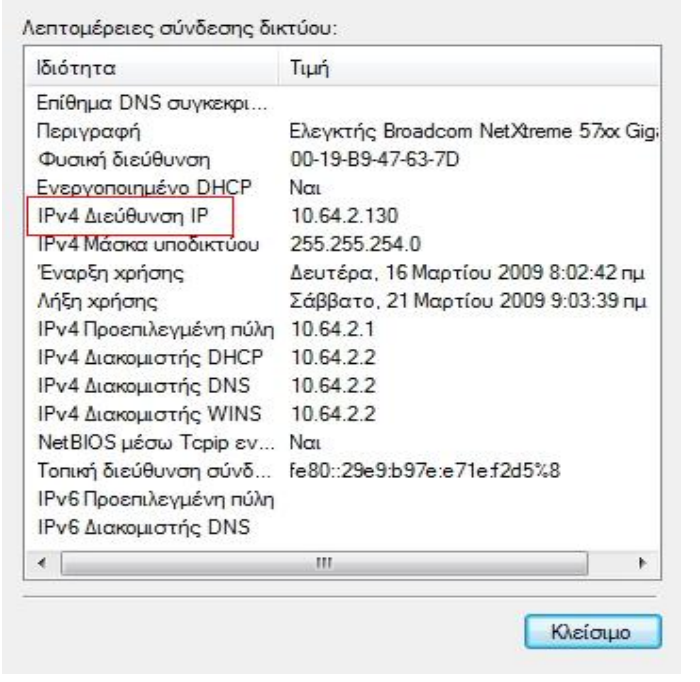